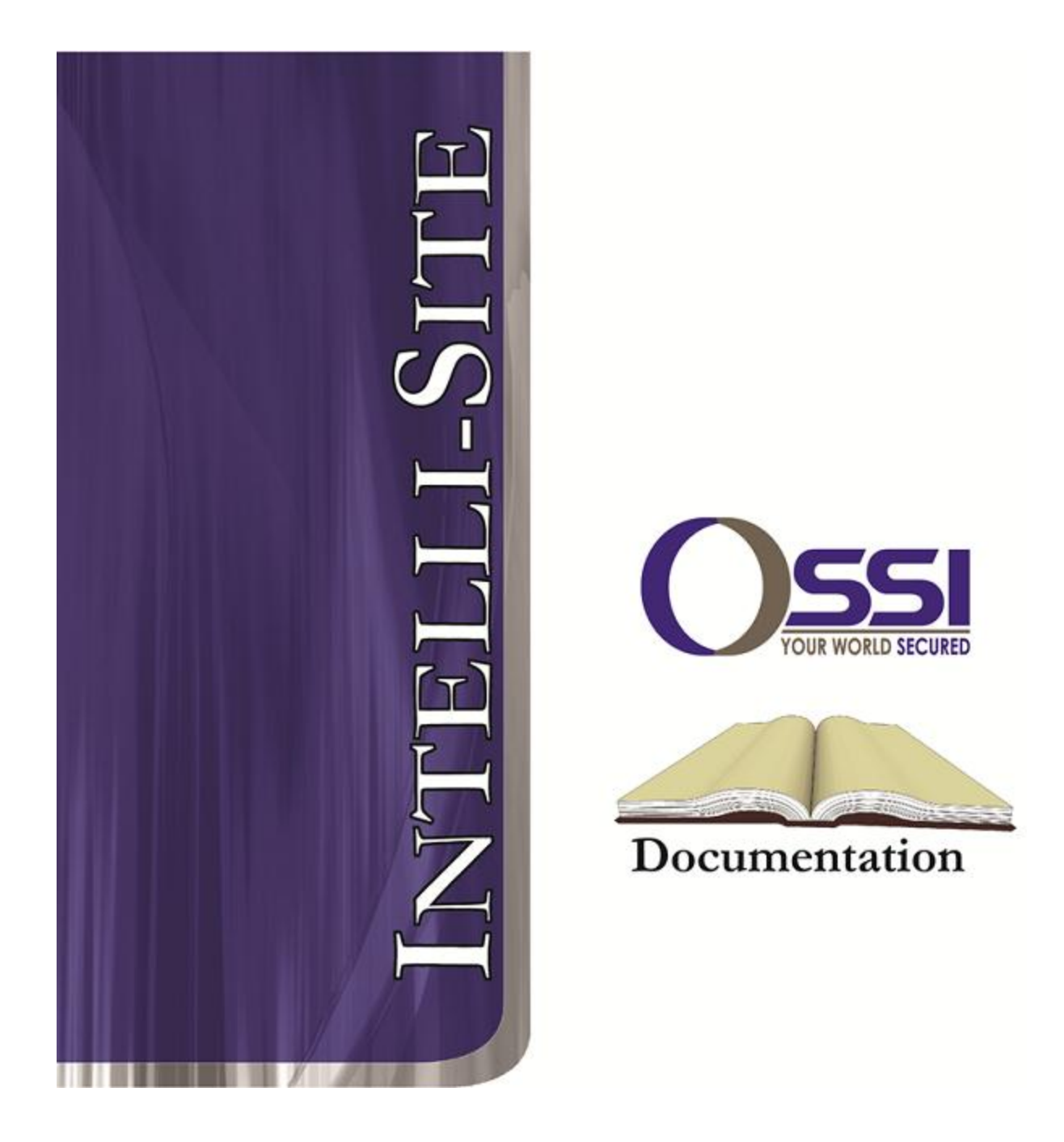

## Dukane STARCall RTU Guide **Version 3.x**

## **OSSI**

**W228 N727 Westmound Dr Waukesha WI 53186 USA TEL: 262-522-1870 FAX: 262-522-1872 Ossi-usa.com**

# **Intelli-Site**

## **Security Management Software Dukane STARCall RTU Guide**

PC Software RTU Interface Guide For Windows 7 SP1, 2008 R2 SP1, XP SP3 & 2003 SP2

> Version 3.x **Copyright © 1999 – 2012 OSSI, LLC.**

**2 Copyright © 1999- 2012 OSSI, LLC.** 

## <span id="page-2-0"></span>**Copyright**

Copyright © 1999-2012 OSSI, LLC. All rights reserved.

Information in this document is subject to change without notice. The software described in this document is furnished under a license agreement or nondisclosure agreement. The software may be used or copied only in accordance with the terms of those agreements. No part of this publication may be reproduced, stored in a retrieval system, or transmitted in any form or any means electronic or mechanical, including photocopying and recording for any purpose other than the purchaser's use without the written permission of OSSI

**OSSI** W228 N727 Westmound Dr Waukesha WI 53186 TEL: 262-522-1870 FAX: 262-522-1872

### <span id="page-2-2"></span><span id="page-2-1"></span>**Trademarks**

**Intelli-Site**® is a registered trademark of OSSI LLC. **Intelli-Site**® is registered in U.S. Patent & Trademark Office.

All other registered and unregistered trademarks are the sole property of their respective owners.

## **Table of Contents**

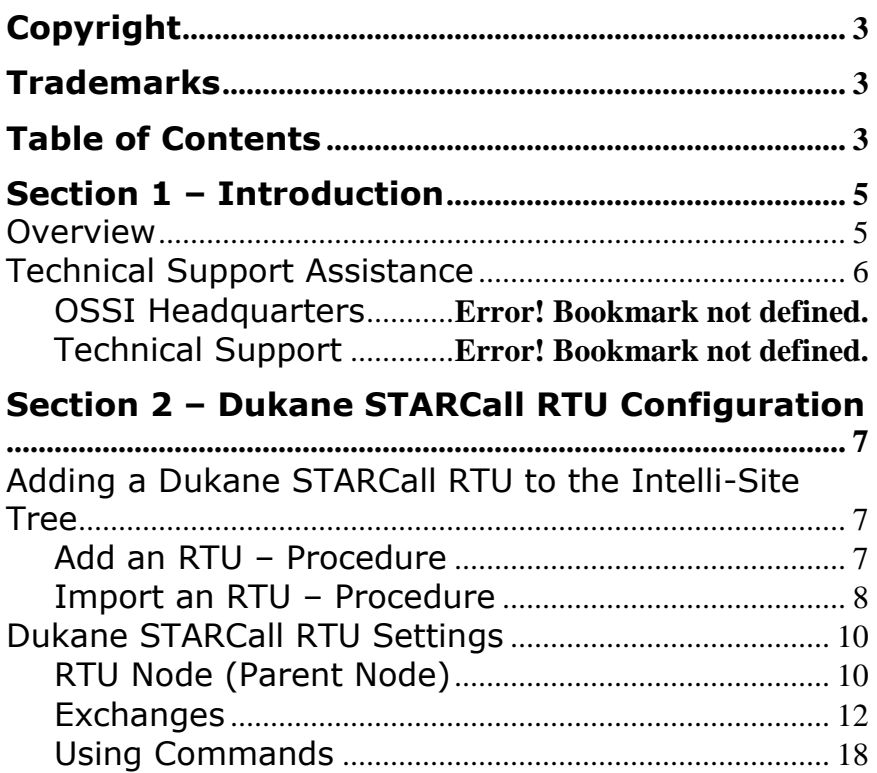

## <span id="page-4-1"></span><span id="page-4-0"></span>**Section 1 – Introduction**

This section describes the following:

- Overview
- Technical Support Assistance

## *Overview*

The Dukane STARCall RTU (Receiver/Transmitter Unit) is the Intelli-Site software representation of a Dukane STARCall Intercom and Public Address (PA) system. For purposes of this document, the term RTU is synonymous with a Dukane STARCall system.

The Dukane STARCall RTU is a General Protocol RTU that provides for user configuration of all aspects of the Dukane STARCall network, including:

- System Status On/Off-Line
- System Settings Configuration of the Dukane STARCall "parent" node.
- Communications Settings In conjunction with Driver Services.
- Substation Configuration The ability to add substations (in groups of up to 16 units) in order to monitor call-ins (from the Substations) and connection status.
- Exchange Configuration Multiple exchanges – each equipped with multiple Master Stations – can be configured for control and monitoring of:
	- Paging Zone Connection
	- Substation Connection
	- Master Station Status
	- Master Station Front-Panel Control

## <span id="page-5-0"></span>*Technical Support Assistance*

#### **OSSI Headquarters**

W228 N727 Westmound Dr. Waukesha WI 53186 USA Tel: 262-522-1870 Fax: 262-522-1872

#### **Technical Support**

Technical support is available via Telephone, Fax or Email. Contact OSSI Technical Support 8:00 AM to 5:00 PM Central Standard time. If calling after hours, please leave a detailed voice mail message, and someone will return your call as soon as possible.

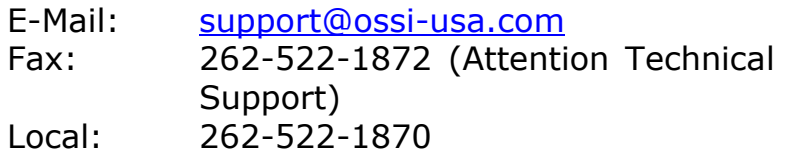

When calling, please be at the computer prepared to provide the following information:

• Product version number, found by selecting

the **About** button from the Intelli-Site Menu Application Bar.

- Product serial number used for registration.
- The type of computer being used including, operating system, processor type, speed, amount of memory, type of display, etc.
- Exact wording of any messages that appear on the screen.
- What was occurring when the problem was detected?
- What steps have been taken to reproduce the problem?

## <span id="page-6-0"></span>**Section 2 – Dukane STARCall RTU Configuration**

This section describes the following Design Mode RTU activities in Intelli-Site.

- Adding a Dukane STARCall RTU to the Intelli-Site tree
- General Protocol RTU Configuration

## *Adding a Dukane STARCall RTU to the Intelli-Site Tree*

<span id="page-6-2"></span><span id="page-6-1"></span>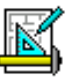

The following section will describe how to add one or more Dukane STARCall RTU nodes to the tree. All procedures described in this section are accomplished in Design Mode.

#### **Add an RTU – Procedure**

1. Expand the System Layout Node and Right-Click on an Area. Select **Add Node…** from the Shortcut Menu as shown below:

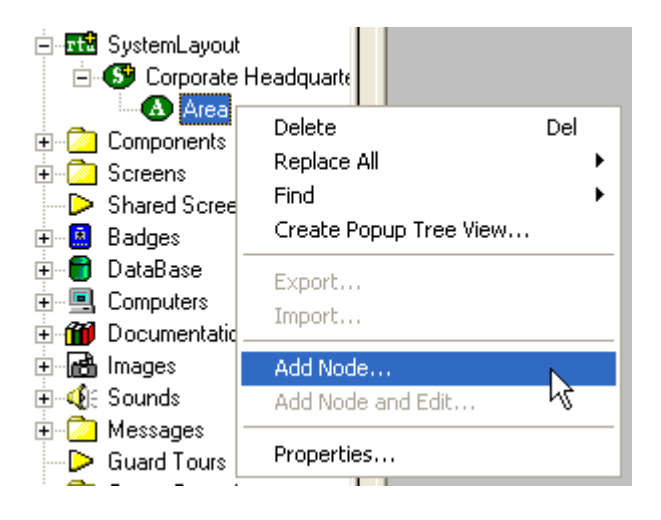

2. As mentioned previously, the Dukane STARCall RTU is of the Generic Protocol type. The default RTU includes 8 substations/extensions. More can be added. Note: The total number of Dukane STARCall RTUs that may be added must not exceed 65535 for a given domain.

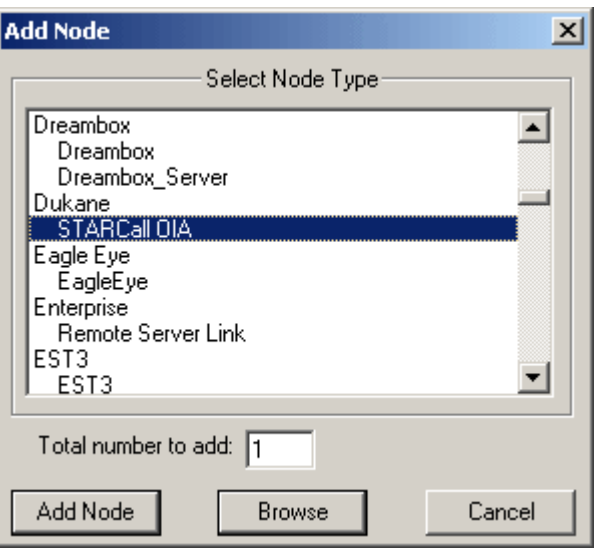

<span id="page-7-0"></span>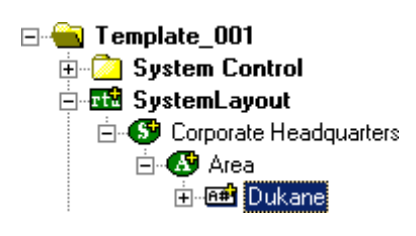

3. The RTU(s) will be added to the tree and the system level Text-To-Speech message **"Node Added"** will sound.

#### **Import an RTU – Procedure**

1. Expand the System Layout Node and Right-Click on an Area. Select **Add Node…** from the Shortcut Menu as shown below:

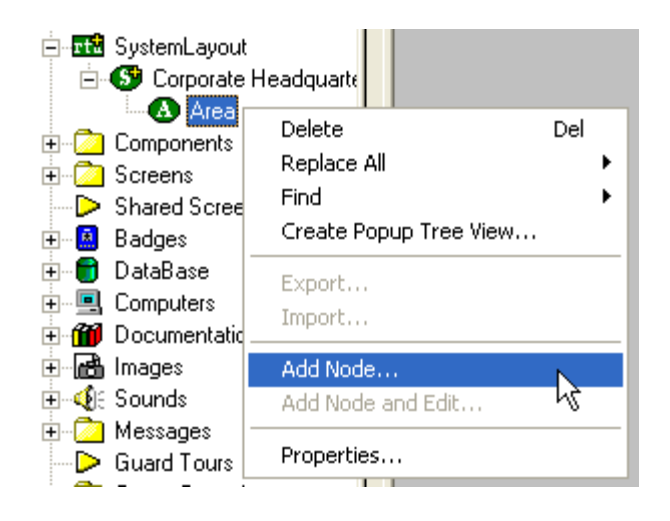

2. Select the **Browse** button on the **Add Node** dialog: A browse window will open. Browse to the appropriate location then select the RTU .exp file you wish to import and select the **Open** button. A new type (**Custom**) will be automatically added to the **Add Node** dialog and the imported .exp will be listed below the **Custom** type.

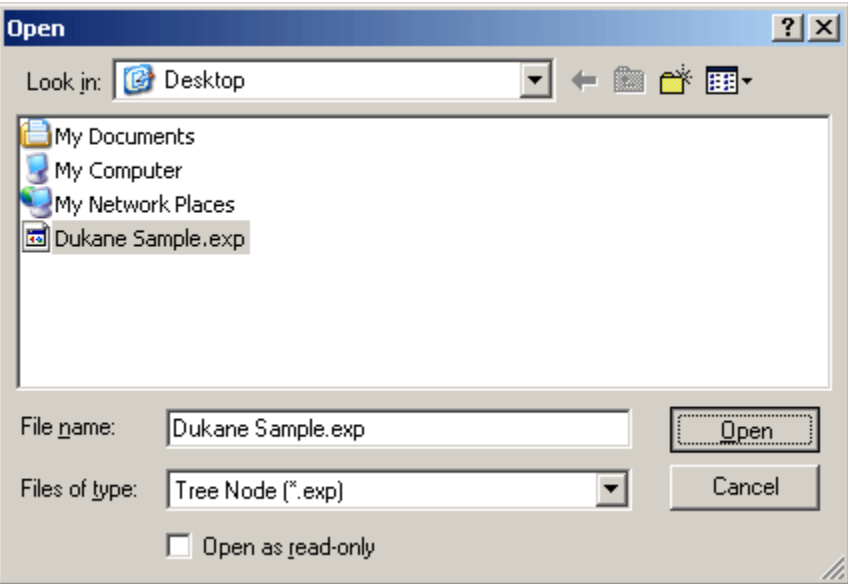

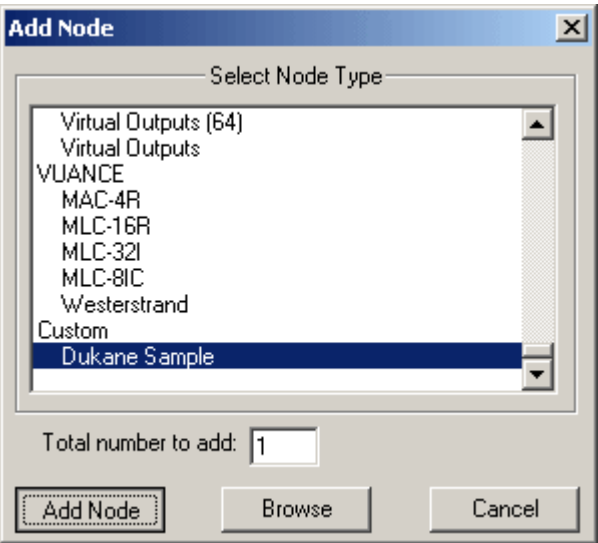

- 3. Select the imported RTU then enter the number of Dukane STARCall RTUs you wish to add to the tree in the **Total number to add:** edit box. You may add multiple RTUs to an area.
- 4. The RTU(s) will be added to the tree and the system level Text-To-Speech message **"Node Added"** will sound.

## **Dukane STARCall RTU Settings**

The following section describes configuration of the Dukane STARCall RTU.

The Dukane STARCall RTU consists of a parent (the basic system node), the System Online I/O point and one child node, "Exchange 1":

#### **Exchange(s)** – a collection of all:

- Contains paging inputs
- Contains paging outputs
- Contains Extensions of all stations

#### <span id="page-9-1"></span>**RTU Node (Parent Node)**

The parent (Dukane STARCall) node is configured by **Right-Clicking** on the RTU and selecting **Properties...**

#### **General Protocol Node Settings Tab**

<span id="page-9-0"></span>**S** Corporate Headquarters **B** Area □ Bill Dukane 0<sup>4</sup> Online Exchange 1 中 B ICC 中 84 0CC F **A#** Extensions

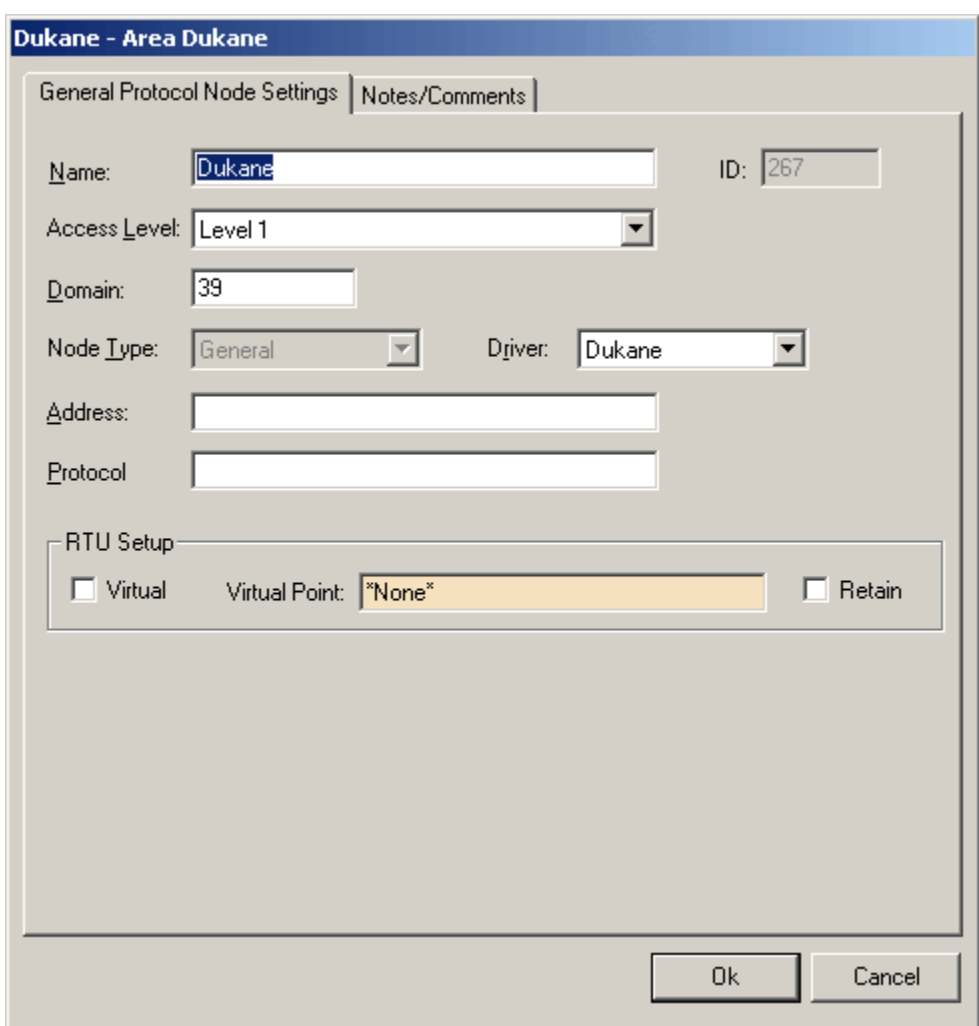

- **1. Name: -** enter a descriptive name for the system here. Example: Primary PA System.
- **2. Access Level: –** this is the Access Level of the node object (RTU).
- **3. Domain: –** the domain identifies the communications chain used for the Dukane STARCall system, i.e., a communications (COM) port or IP address and is tied to the domain setting on the Dukane STARCall driver in Driver Services.exe.

**Note: The Domain of an Ethernet-based (TCP/IP), or RS-232-based Dukane STARCall will be unique for each Dukane STARCall system.**

- **4. Node Type: –** This field will be "grayedout" and should not change.
- **5. Driver: –** This combo-box field must be set to Dukane STARCall.
- **6. Address: –** Remains blank.
- **7. Protocol: –** Remains blank for this node.
- **8. RTU Setup: -** this area is used to configure the virtual state characteristics of the node.
	- **a. Virtual Point: -** Check this box to "virtualize" the Dukane STARCall system. When an RTU has been virtualized all server-to-driver services communications stop and will not be reinitiated until the RTU has been un-virtualized. Dragand-drop a virtual I/O point into the drop field. This I/O point will be set high whenever the Dukane STARCall system is virtualized.
	- **b. Retain: -** Reserved for future use and has no function at this time.

#### **Notes/Comments Tab**

This tab **a**llows the programmer to enter descriptive text regarding the RTU (programmer's notes). The programmer may enter any number of descriptive text lines (use CTRL+M to enter a new line).

The text entered on this tab may be printed in a special report: **Project Notes Report**. This is a useful tool for generating programmers' comments as a part of the "as-built" system documentation.

<span id="page-11-0"></span>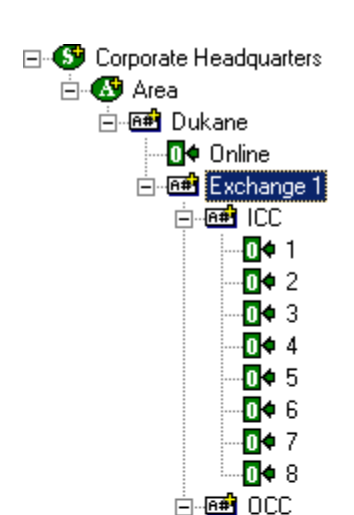

## **Exchanges**

The Exchange "parent" node is configured by expanding the **Dukane STARCall** folder then **Right-Clicking** on the desired Exchange and selecting **Properties...**

**12 Copyright © 1999- 2012 OSSI, LLC.** 

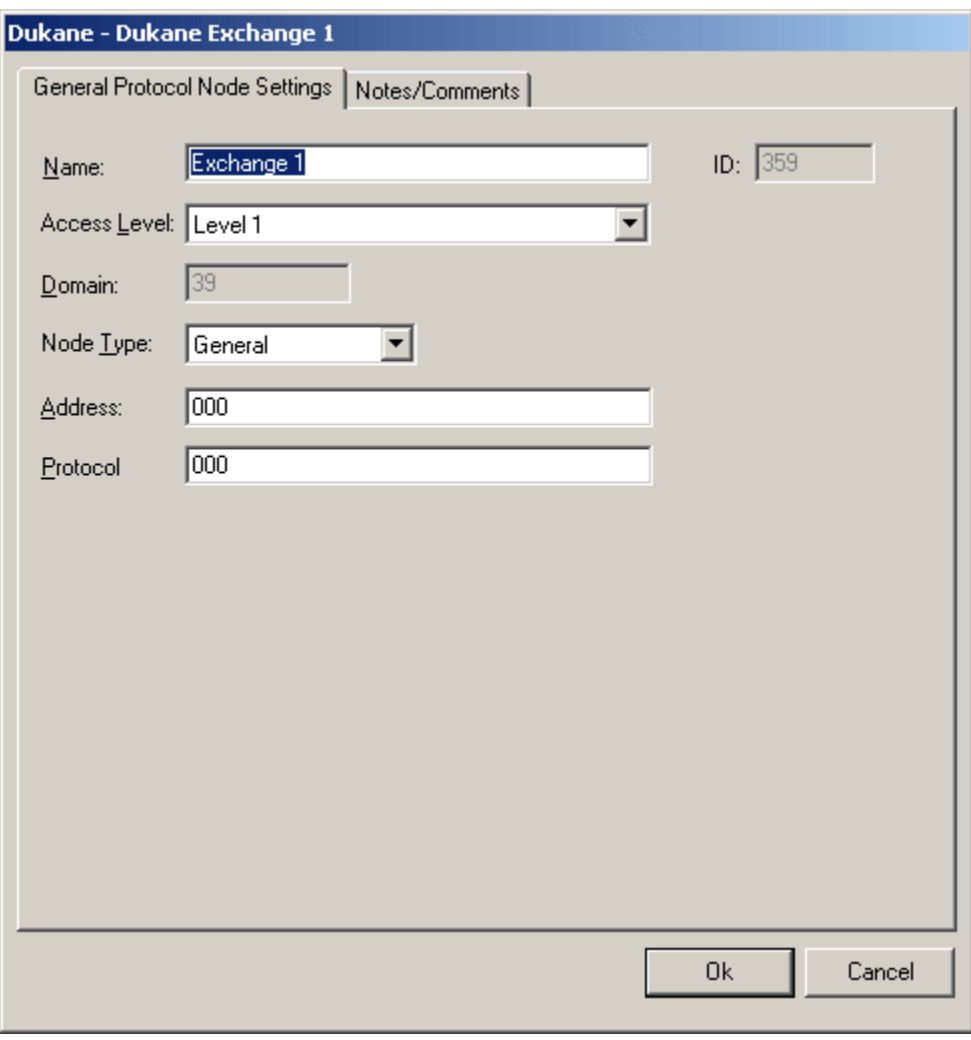

#### **General Protocol Node Settings Tab**

- **1. Name: -** enter a descriptive name for the system here.
- **2. Access Level: –** this is the Access Level of the node object (RTU).
- **3. Domain: –** This entry is derived from the Dukane STARCall System Node and is grayed-out (cannot be changed).
- **4. Node Type: –** This combo-box field must be set to General.
- **5. Address: –** This must be set to ### (Exchanges).

**6. Protocol: –** This must be set to ### (Exchanges).

#### **Notes/Comments Tab**

This tab **a**llows the programmer to enter descriptive text regarding the RTU (programmer's notes). The programmer may enter any number of descriptive text lines (use CTRL+M to enter a new line).

**Note: If there is only one Exchange, then the Address field in the properties box MUST stay as its default, "000". If there are more than one Exchanges, then they must be addressed 001, 002, 003, etc…**

**ICC –** These are the Dukane STARCall input points

**OCC –** These are the Dukane STARCall output points

> **Extension –** These are your intercom/phone locations and are defined with 3, 4, or 5 digit numbers only.

> **Note: The extensions must be 3, 4, or 5 digits consistently throughout your entire project. For example, if you decide to use 4 digits for your first extension, then all extensions from then on must be 4 digits.**

> Each of the Stations in the new group will have to be modified as well. Change the names of each Substation and modify the Sub Station numbers to 26 through 41.

> These steps need to be repeated for each new group created.

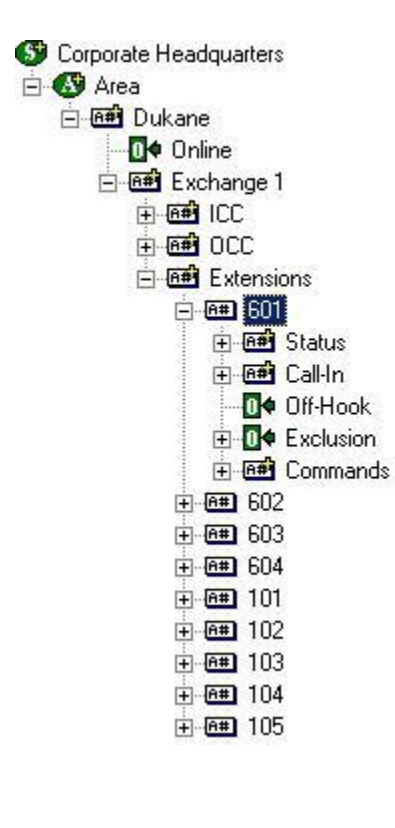

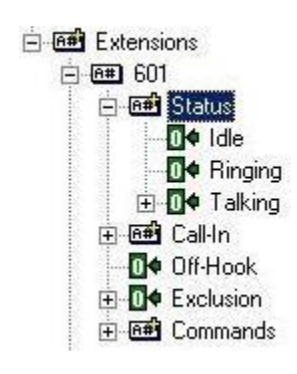

## **Extensions**

Extensions include the Substation nodes. Each Substation node contains: Status node, Call-In node, two child I/O points (Off-Hook / Exclusion) and the Commands node

• Status – This node contains a list of the possible statuses that an extension may retain. See the chart below this section for a list of all possible statuses.

**Note: These statuses must be entered as 2-digit sets when input into the properties dialog of the I/O points under the "Status" node.**

- Call-In This node contains a sub-point that is set high whenever the station is calling-in to the master station.
- Exclusion This point is set high when the users wants to include or exclude this specific extension from activities/commands sent to a group of Extensions.
- Commands These are the commands that can be sent for the current extension. The "SendCommand" under RTU in the Action List is the action that should be used for all command targets.

#### **Possible Extension Statuses**

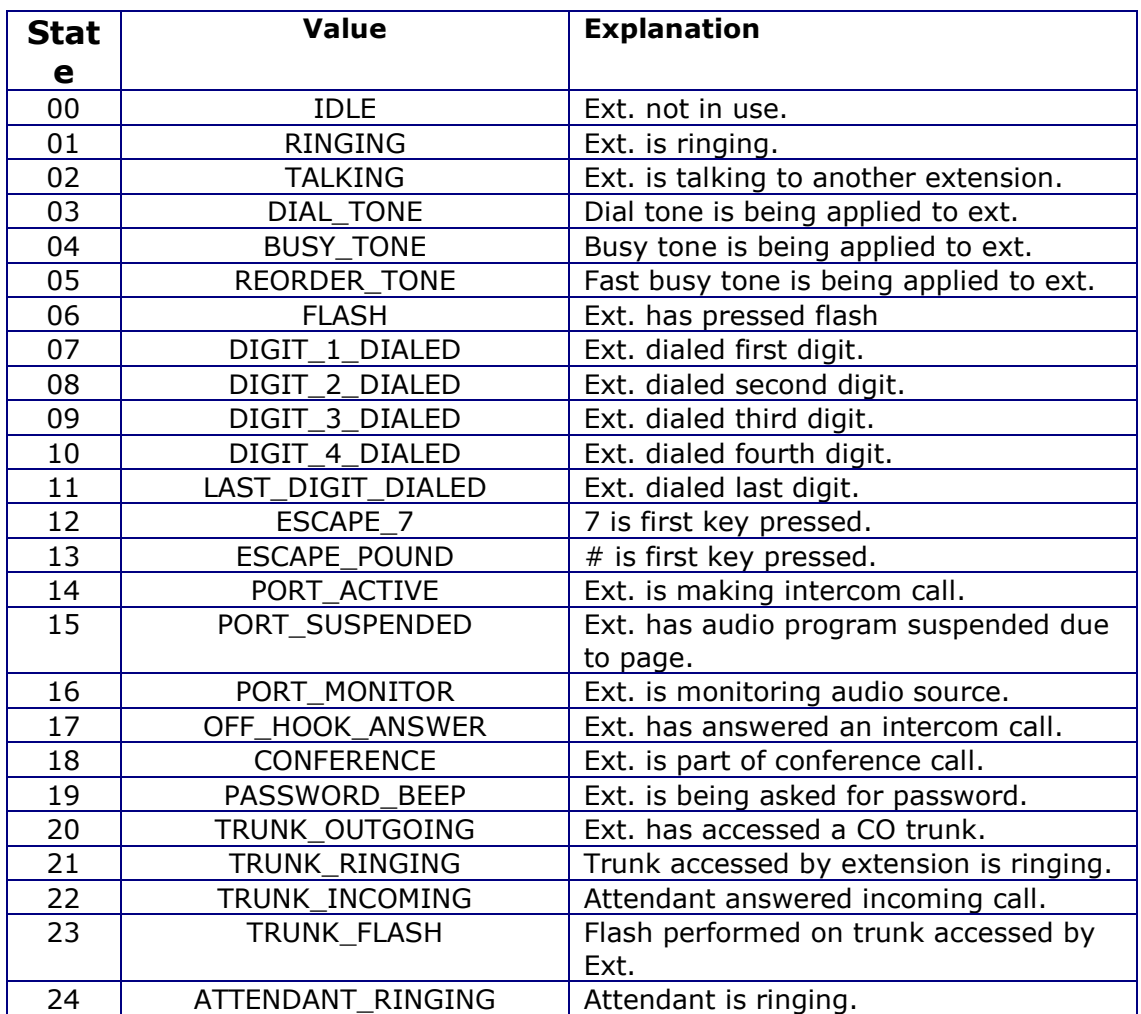

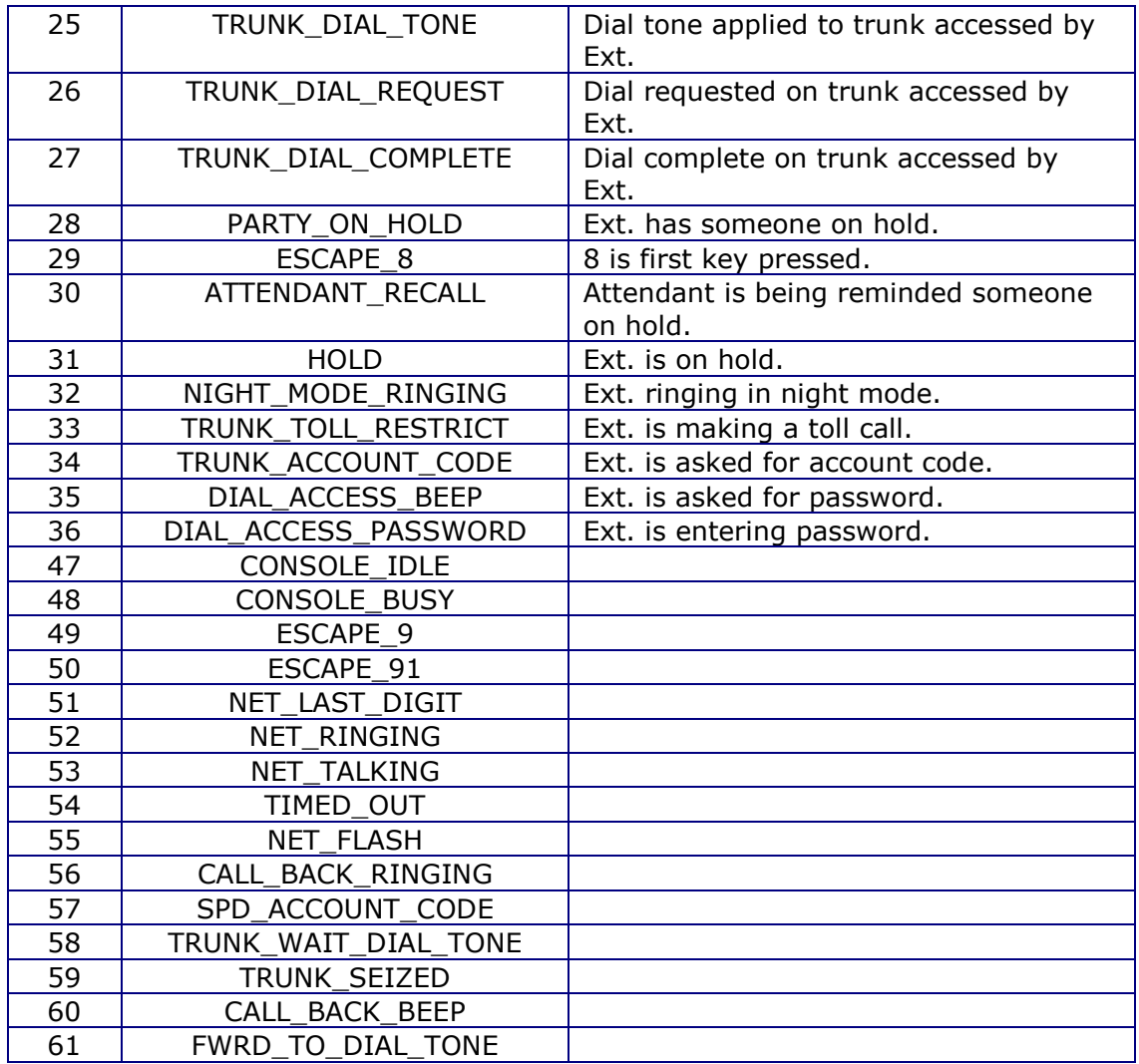

#### **Status - Talking**

When using the "Talking" function, you must have subpoints underneath the "Talking" node in order for the Dukane RTU to know which extension you are talking to and referencing. In order for the user to be notified who the current extension is talking to, these subpoints must be addressed correctly, pointing back toward the target substations/extensions.

Also, this does not need to be redundant. For example, if you have the Talking sub point "102" programmed correctly underneath the "101" extension, then you do not need to also add "101" under the "102" extension node. The first Talking relationship that you set up in the Extension 101 node will cover functionality for both directions of communication. Keep this in mind when programming your project since the less you have in your Project tree, the faster your hardware and software will respond.

<span id="page-17-0"></span>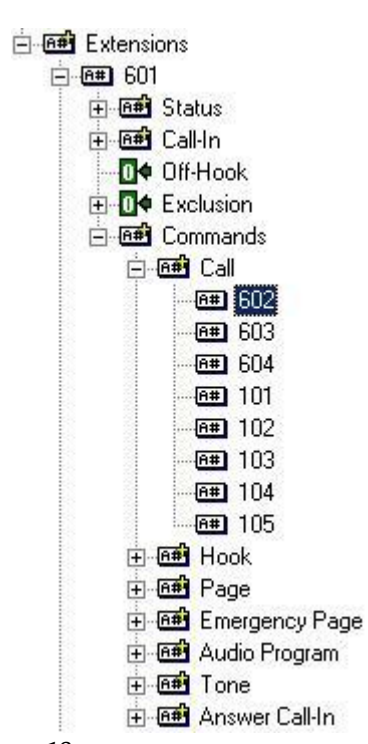

## **Using Commands**

The Command node contains multiple types of commands that can be sent using the Actions grid. For each command you must use the "Send Command" Action under RTU in the Actions List, while your target will be one of the sub-nodes seen at left (e.g. 602, 603, etc…)

For "Call" and Answer 'Call-In," see the above section titled "Status – Talking" for rules on setting up sub points. The same logic applies to Talking status, as it does to the "Call" and "Answer Call-In" Commands in terms of sub point programming.

#### **Command Definitions**

- Call used for bidirectional communication between stations
- Hook used for sending a phone on or off its hook
- Page used to send a temporary on-way call
- Emergency Page used to send a breakthrough page
- Audio Program used to send an audio source/stream to stations
- Tone used to send audio tone(s) to stations
- Answer Call-In used to acknowledge and interact with call-in from substations